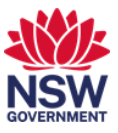

# Cisco Jabber Support Guide

This user guide will show you how to install and use the Cisco Jabber client for Windows.

- 1. [Cisco Jabber Installation & Setup Guide](#page-0-0)
- 2. [Place a call using Cisco Jabber](#page-6-0)
- 3. [Call History](#page-7-0)
- 4. [Audio Settings](#page-8-0)

*Note: You will need to have a Cisco Jabber account setup before proceeding with the steps below.*

#### **1. Cisco Jabber Installation & Setup Guide**

1 Cisco Jabber is available from the Software Center application.

<span id="page-0-0"></span>Click on the Start/Windows button on the bottom right-Hand corner of your screen.

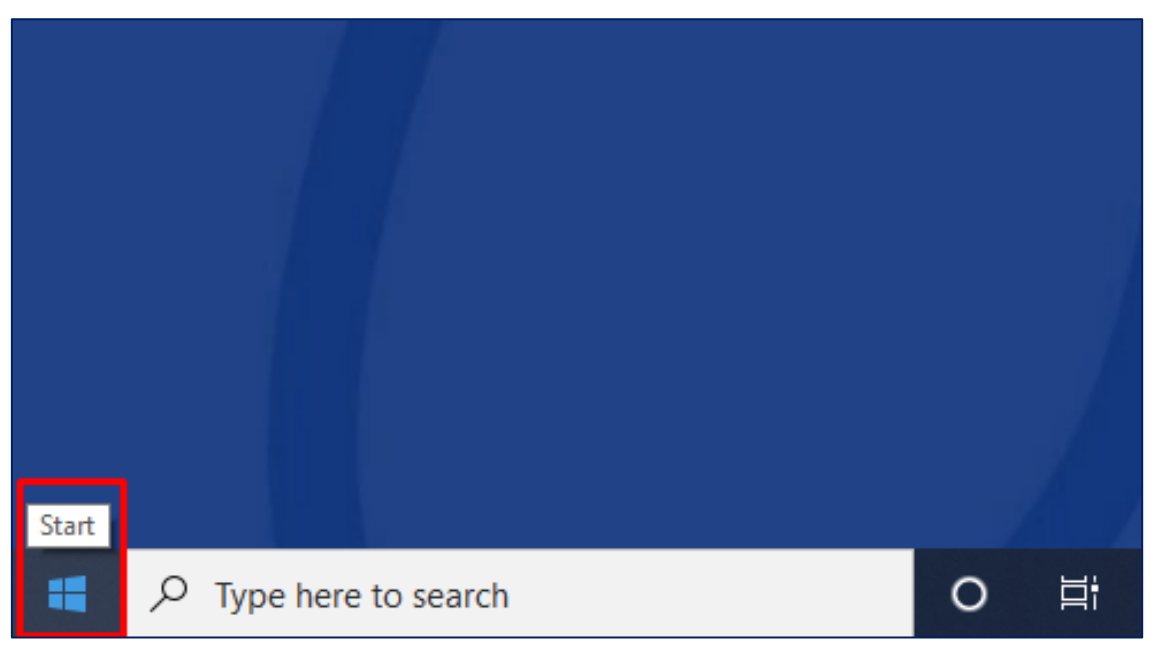

2 Type Software Center in to the search bar next to the Start/Windows button and click on the Software Center application.

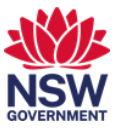

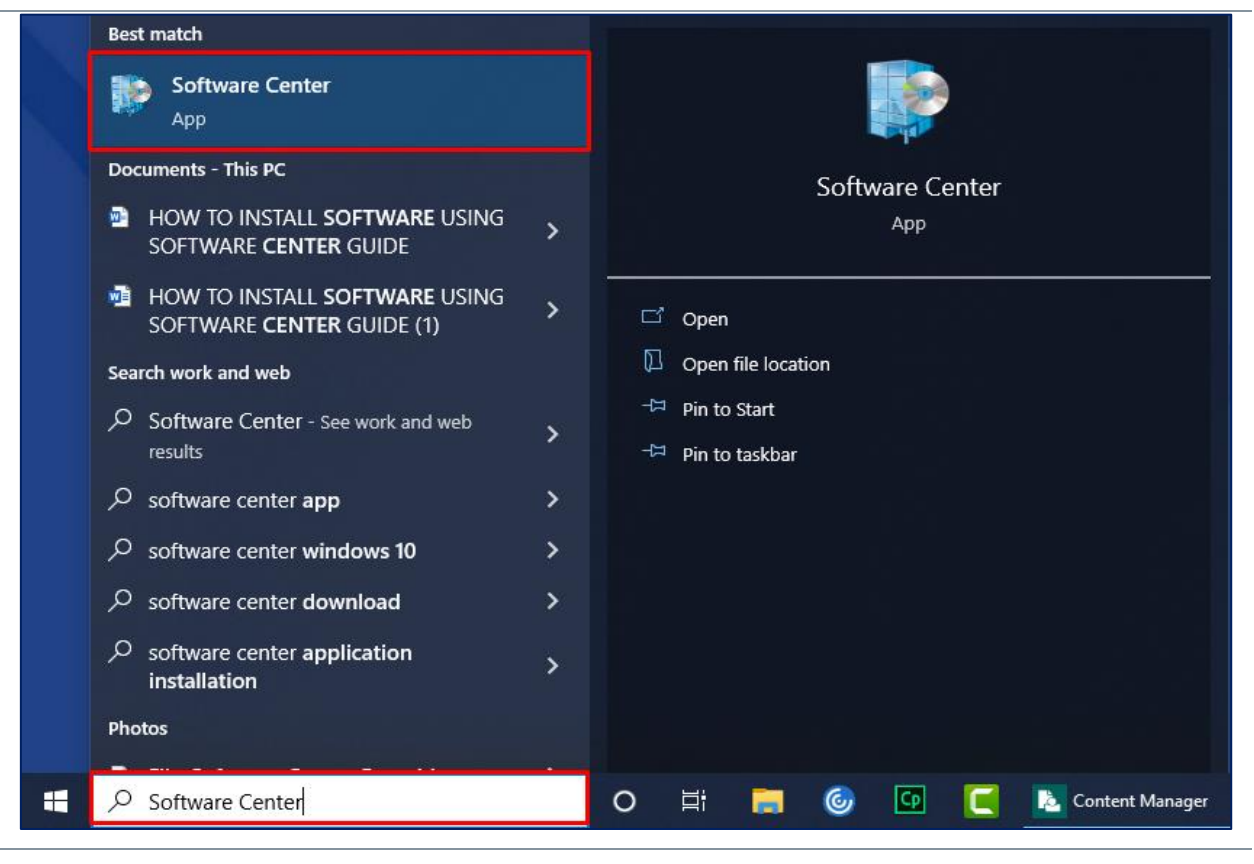

#### 3 When the Software Center window appears, Click on Cisco Jabber from the list.

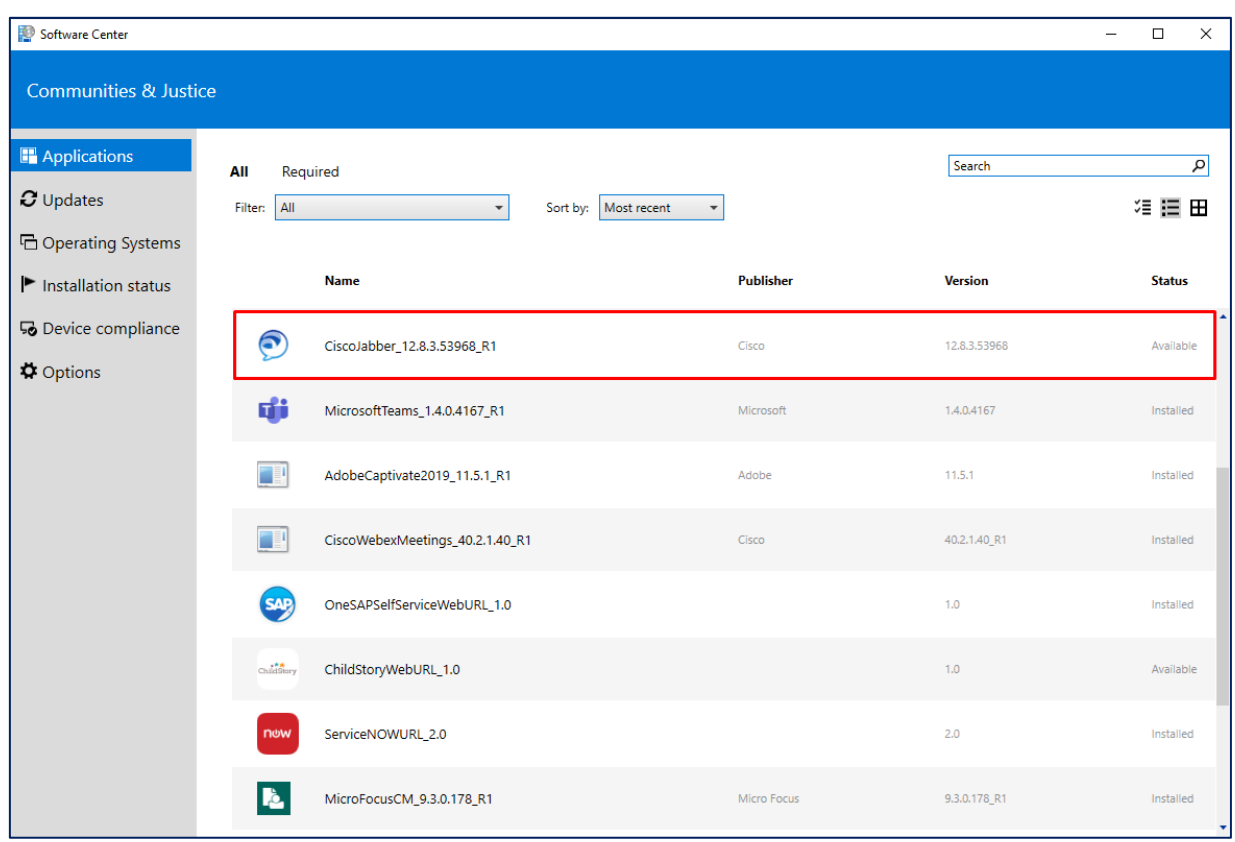

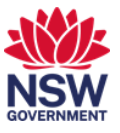

4 Click on the Install button.

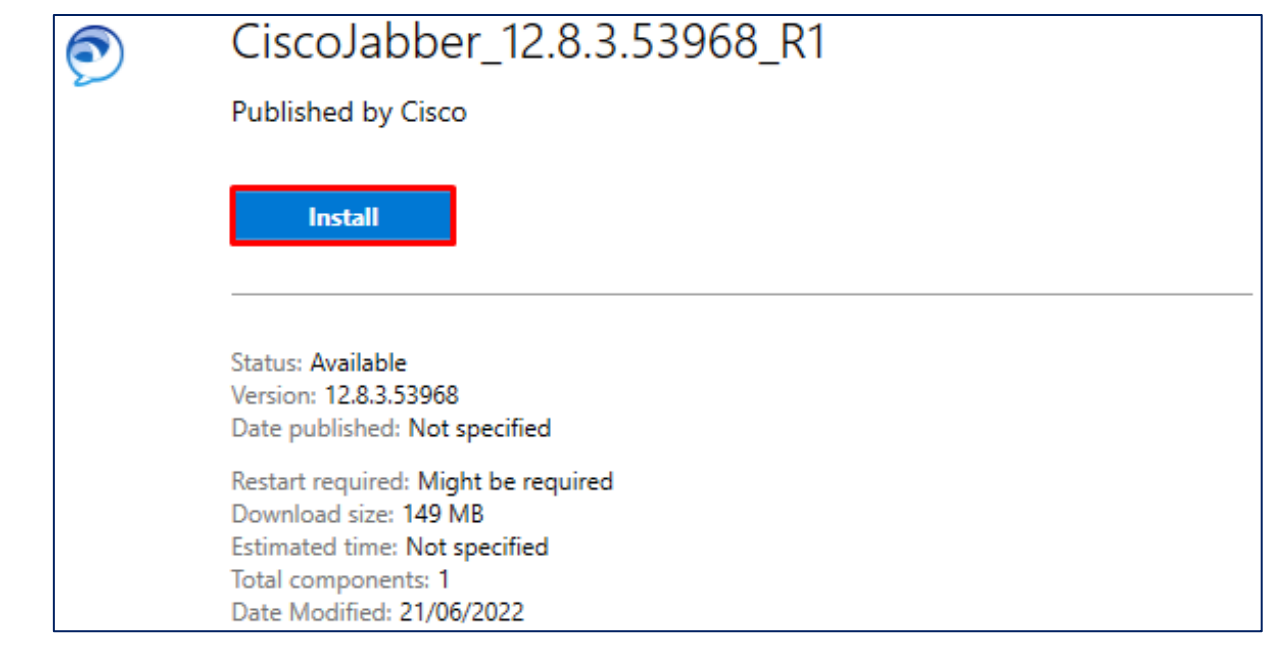

5 Cisco Jabber should now be installed once you see the status has changed to Installed. You can close Software Center.

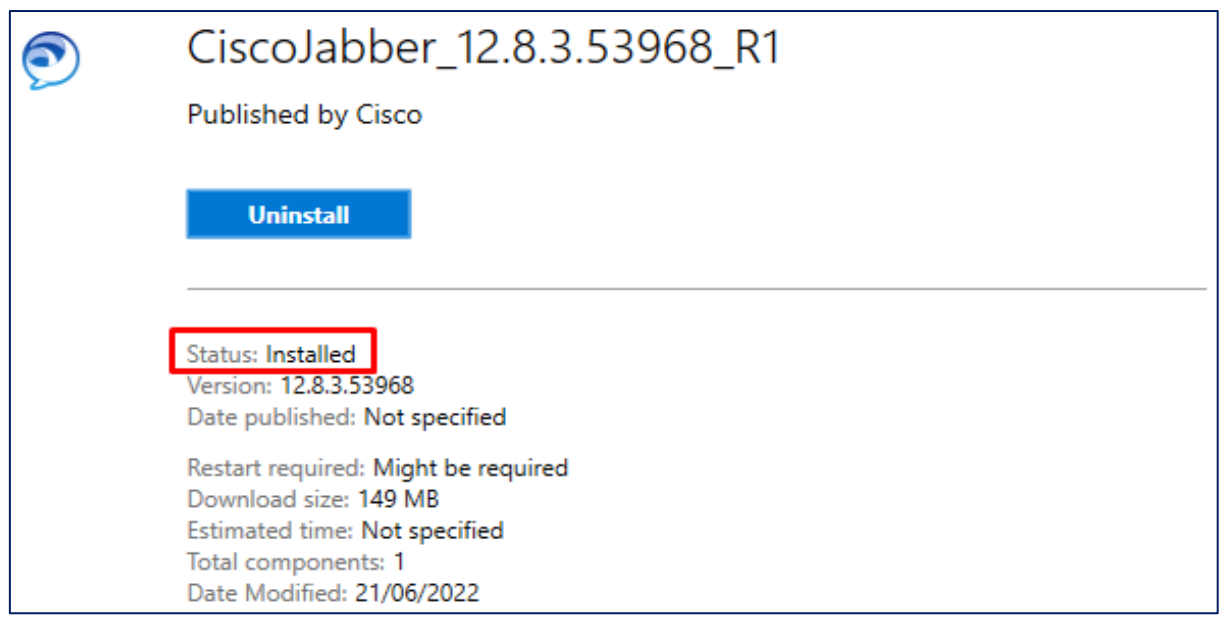

6 You should now see the Cisco Jabber icon on your desktop. Double click on Cisco Jabber to open the application.

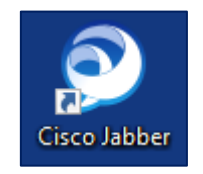

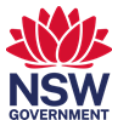

7 Enter your network username and password into the intended field.

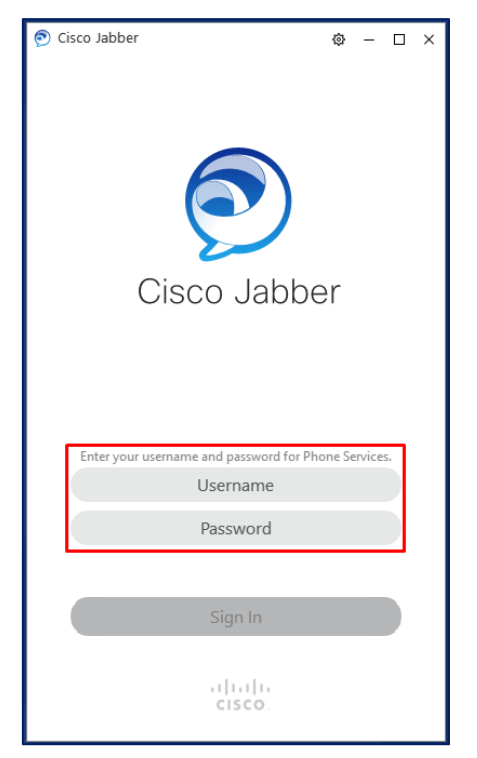

8 You should now be successful signed into Cisco Jabber.

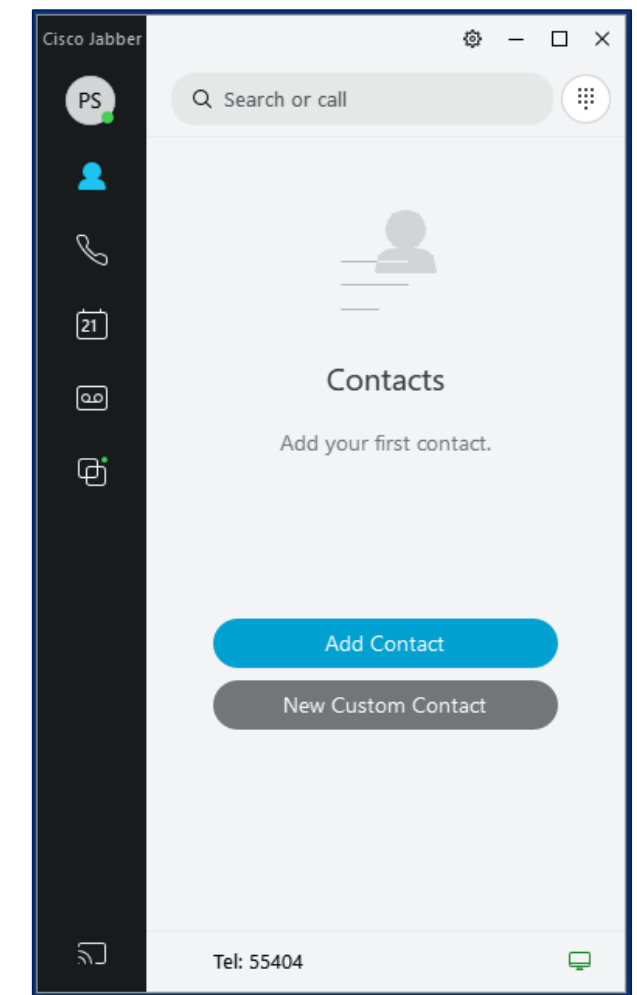

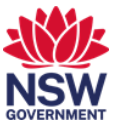

9 Optional: If you are unfamiliar with the icons tab, click on the Menu/Gear icon on the top right-hand side of the application.

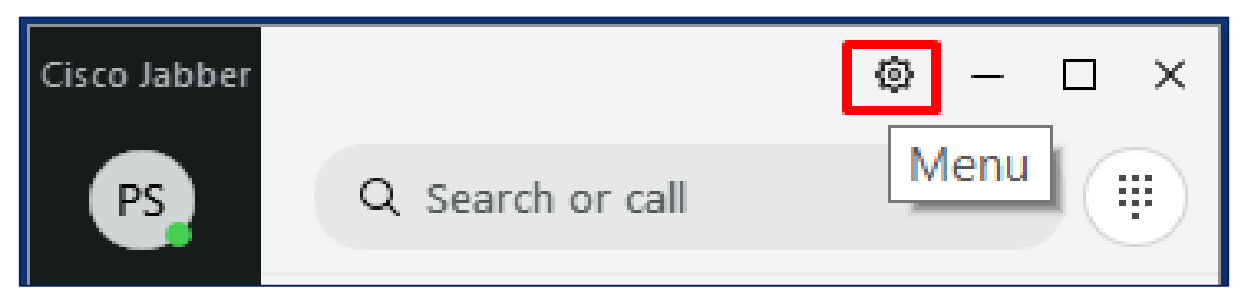

10 Click on View.

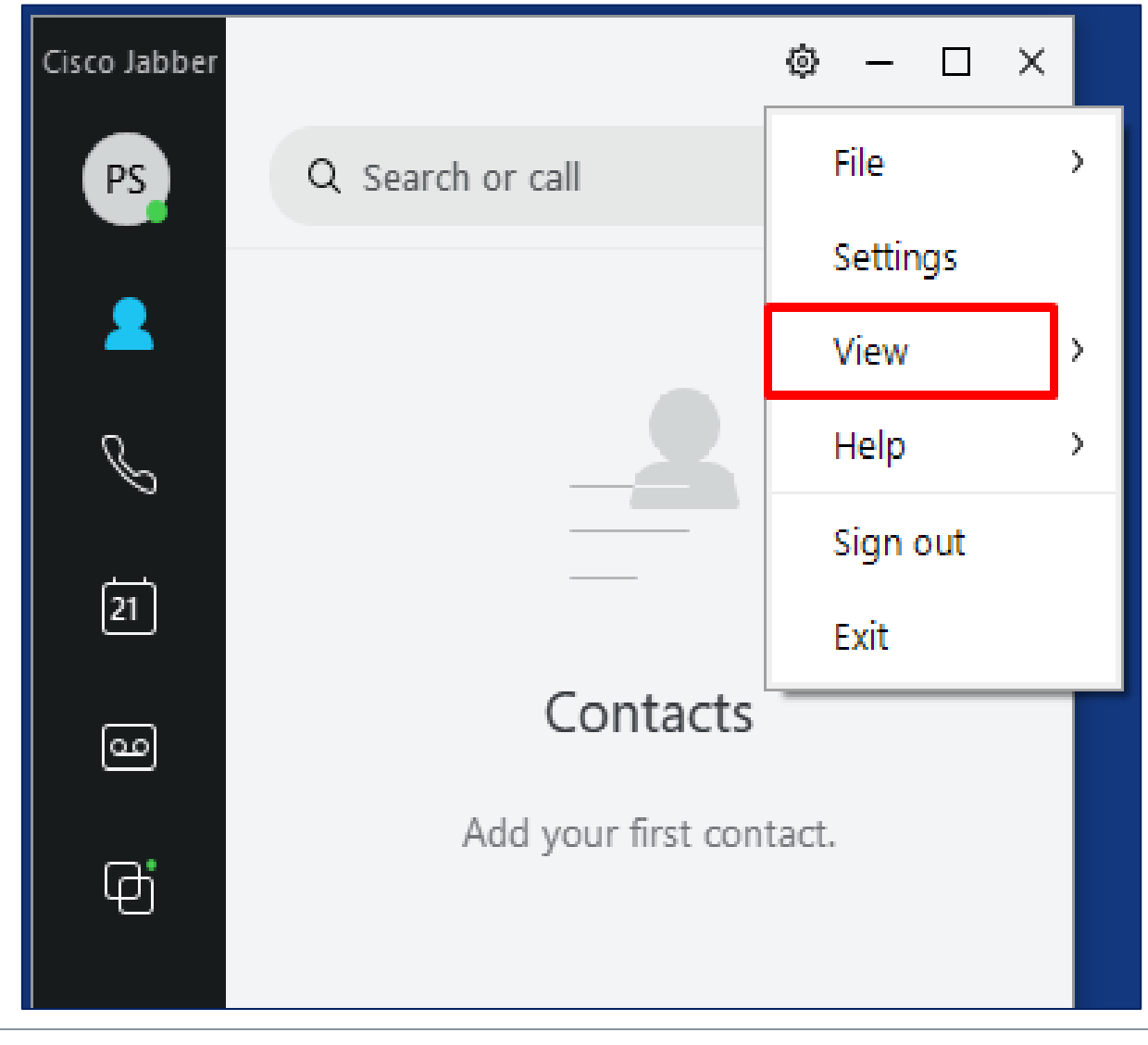

# 11 Click on Show Label.

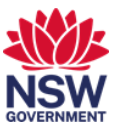

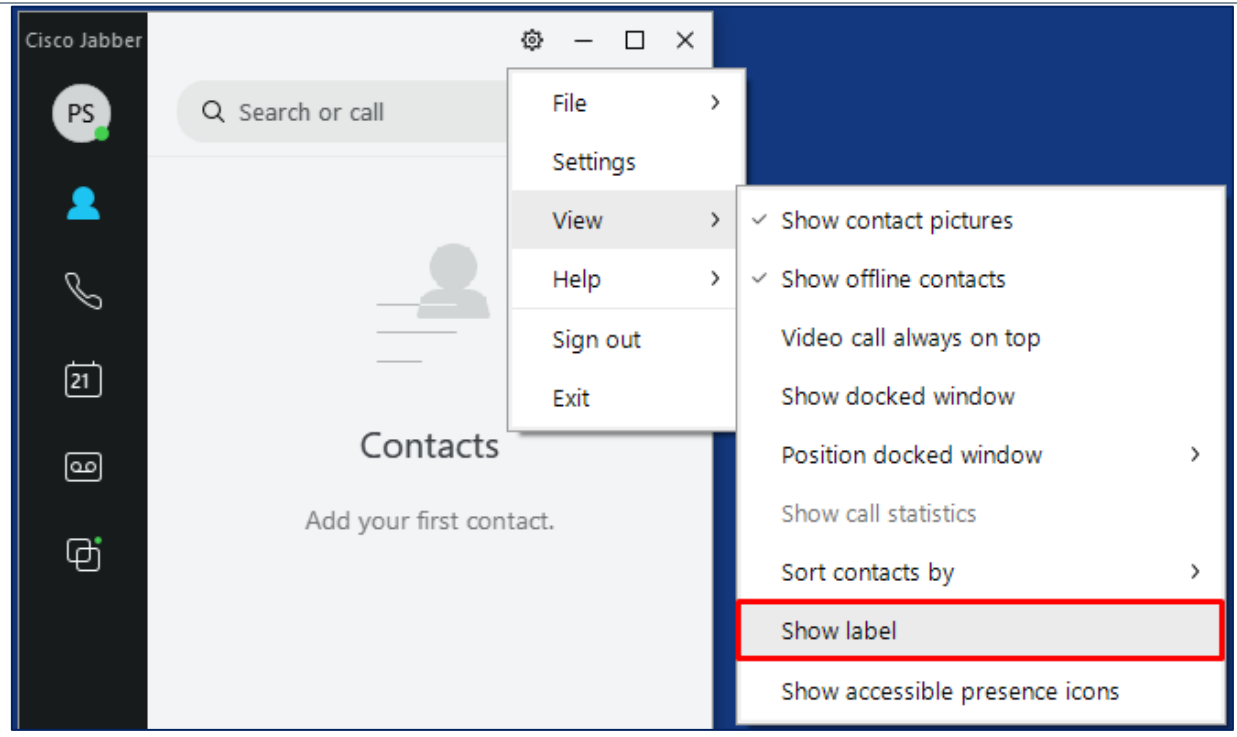

12 You should now be able to see the labels against the icons on Cisco Jabber.

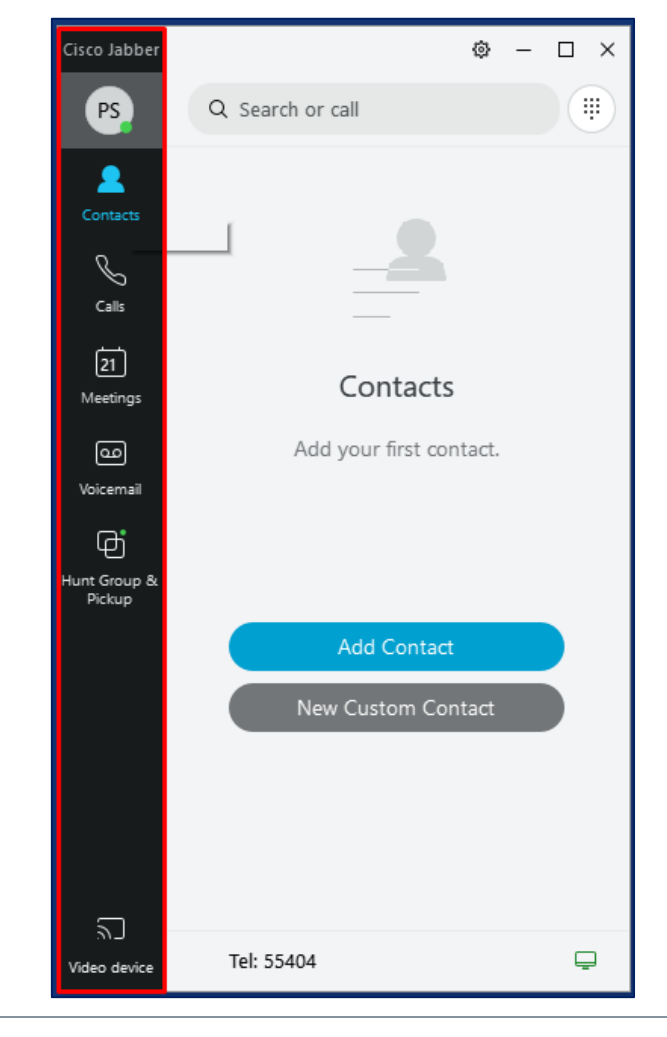

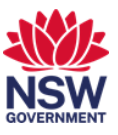

### **2. Place a call using Cisco Jabber**

1 To call a number or user, simply enter either the intended name or their direct extension number and a Call button will appear to initiate the call.

<span id="page-6-0"></span>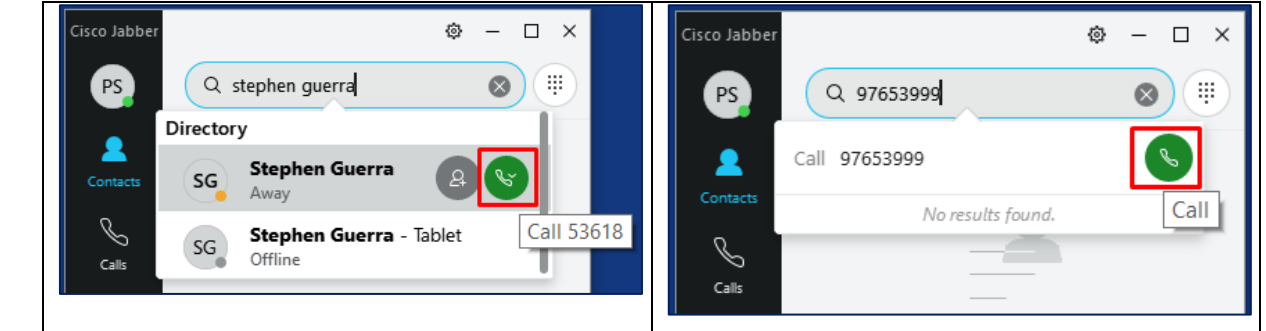

2 A new call control window will appear where a variety of functions are available.

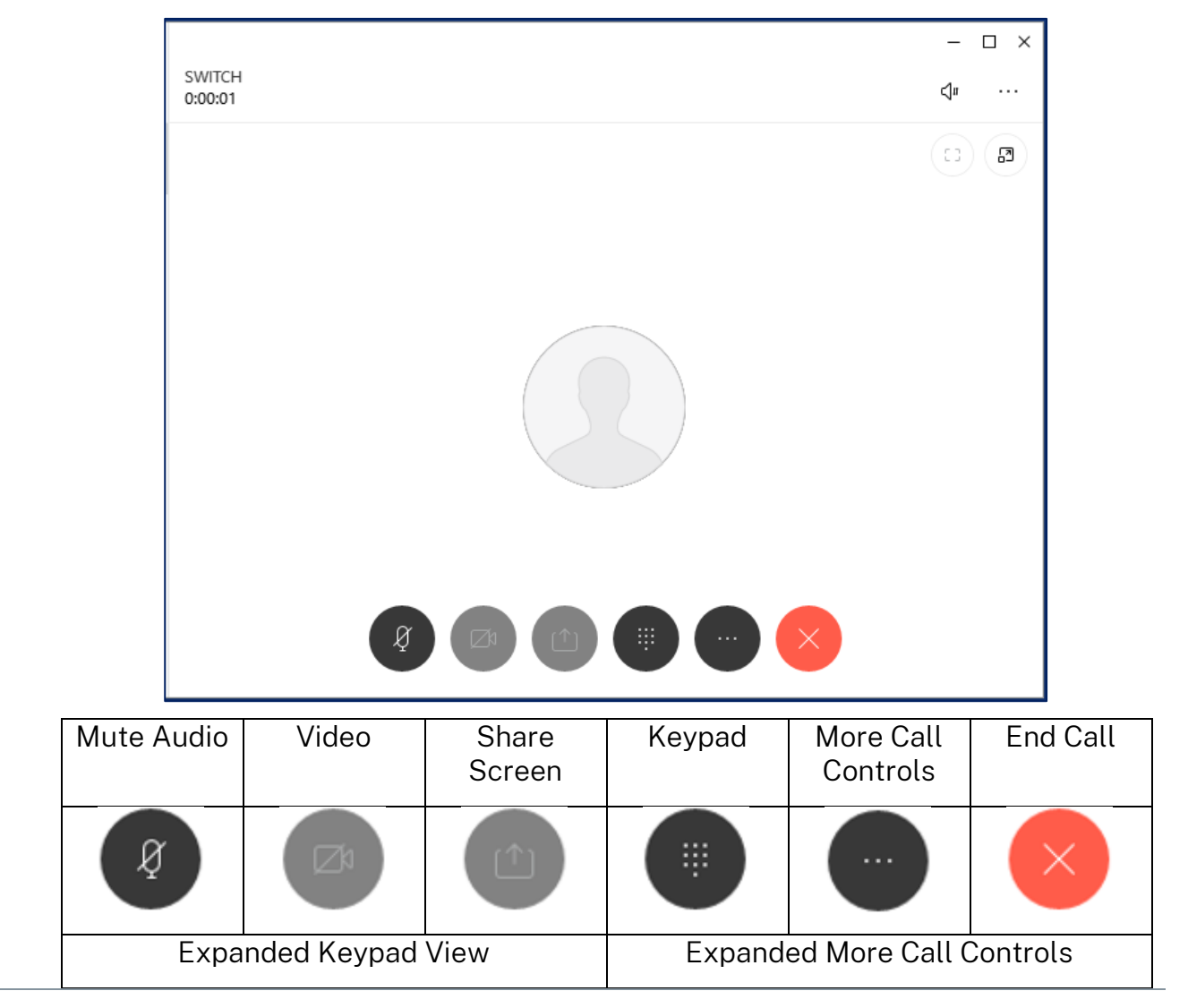

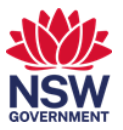

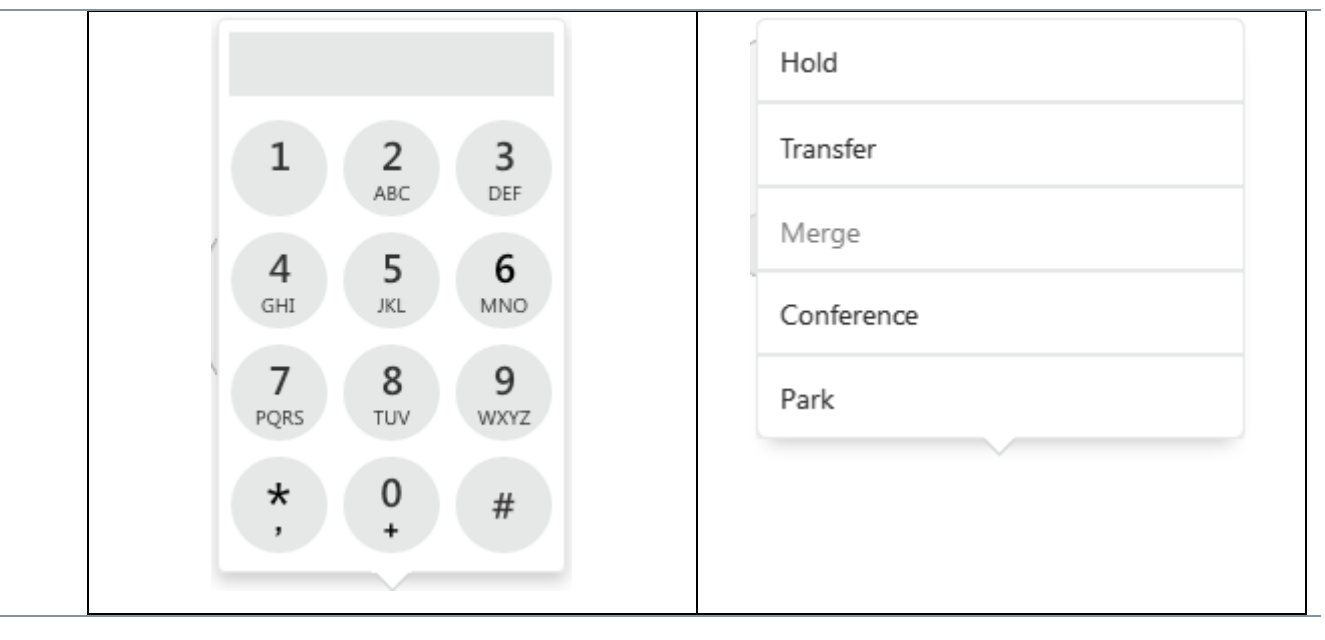

#### **3. Call History**

l,

1 Click on the call tab will reveal your call history such as received and missed calls.

<span id="page-7-0"></span>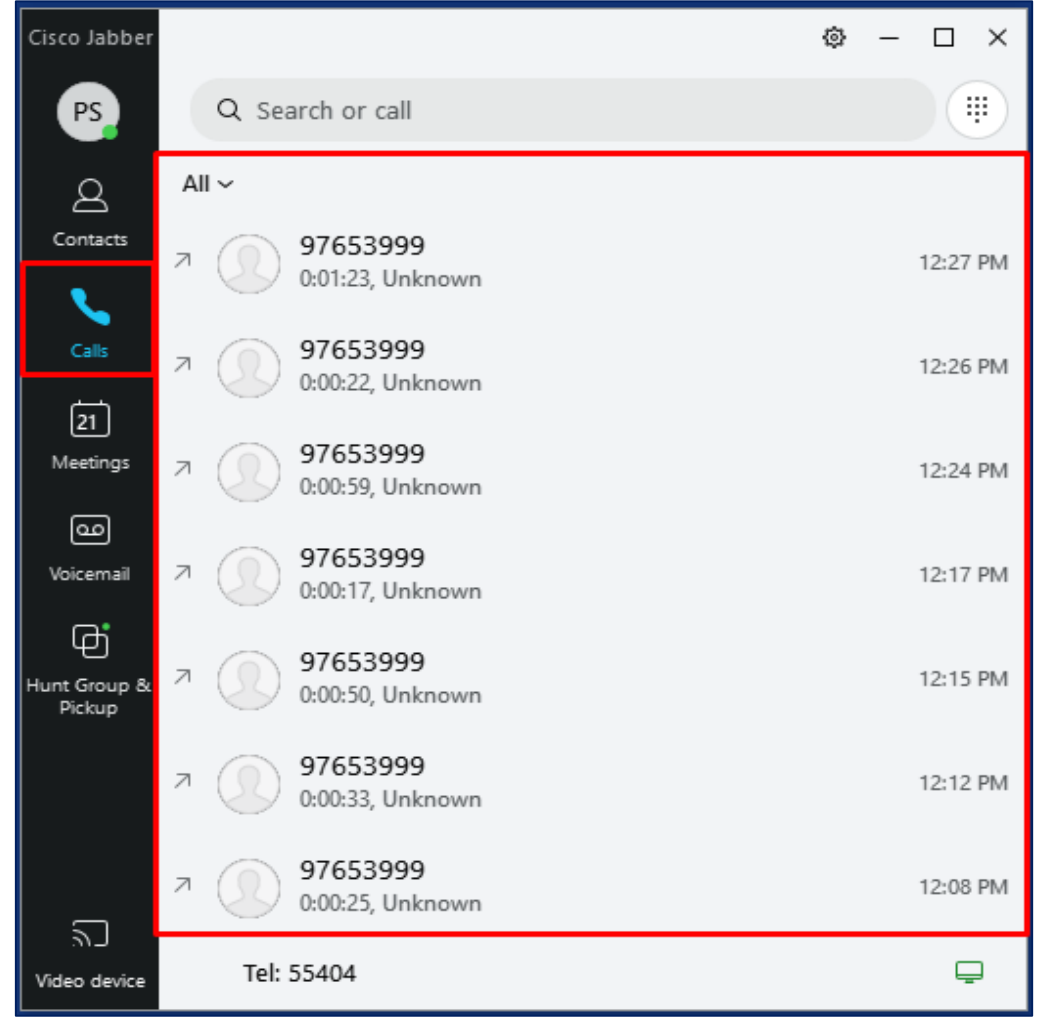

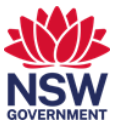

#### <span id="page-8-0"></span>**4. Audio Settings**

1 To change your audio settings such as selecting your speaker(or headset) and microphone source, click the Menu/Gear icon.

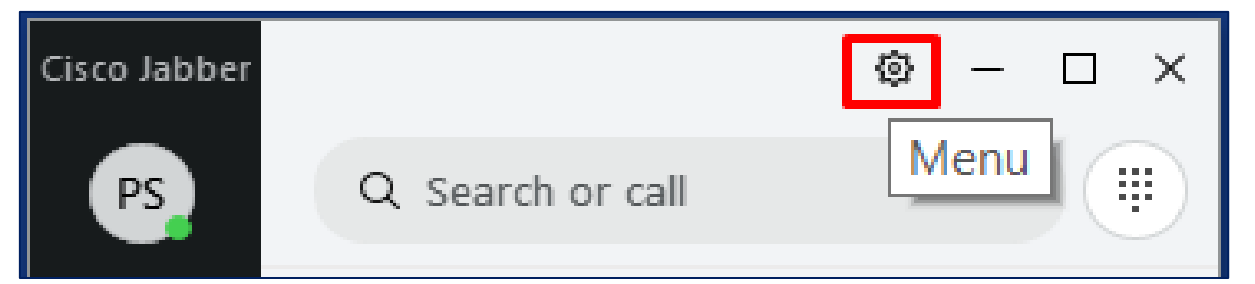

#### 2 Click on Settings.

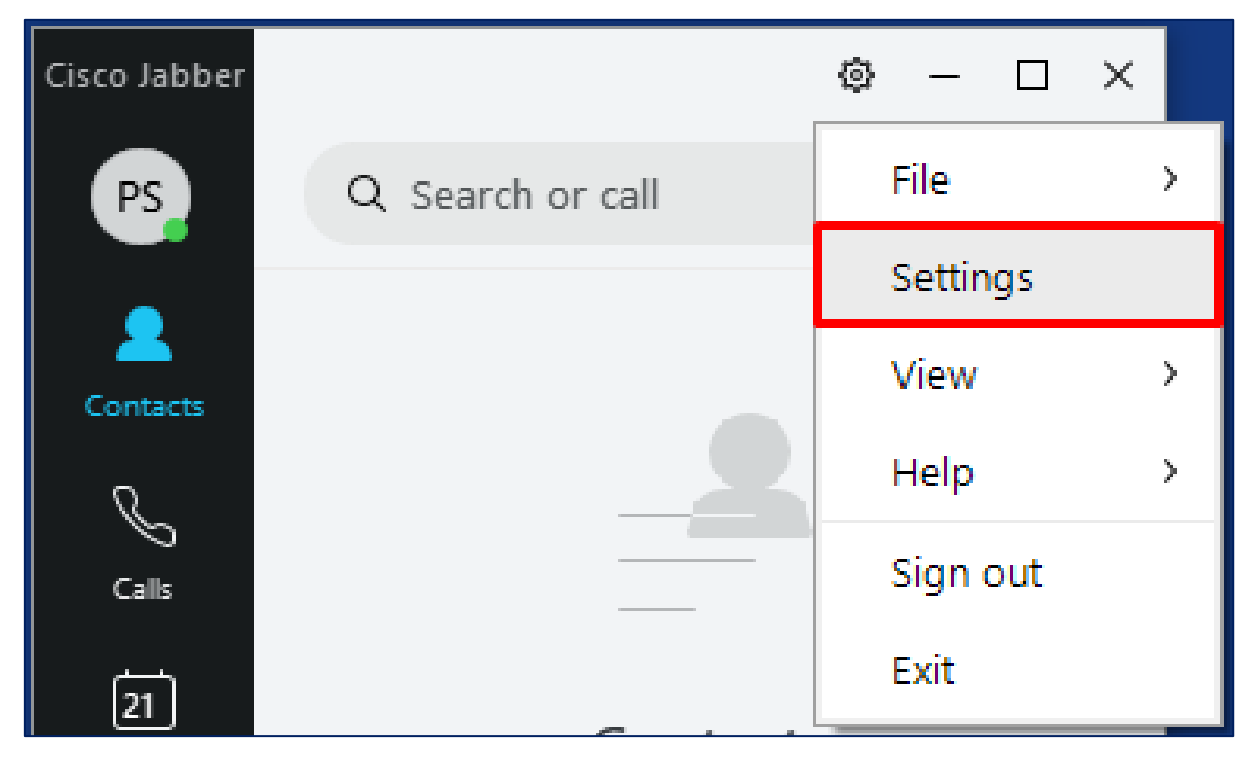

3 Click on the Audio tab.

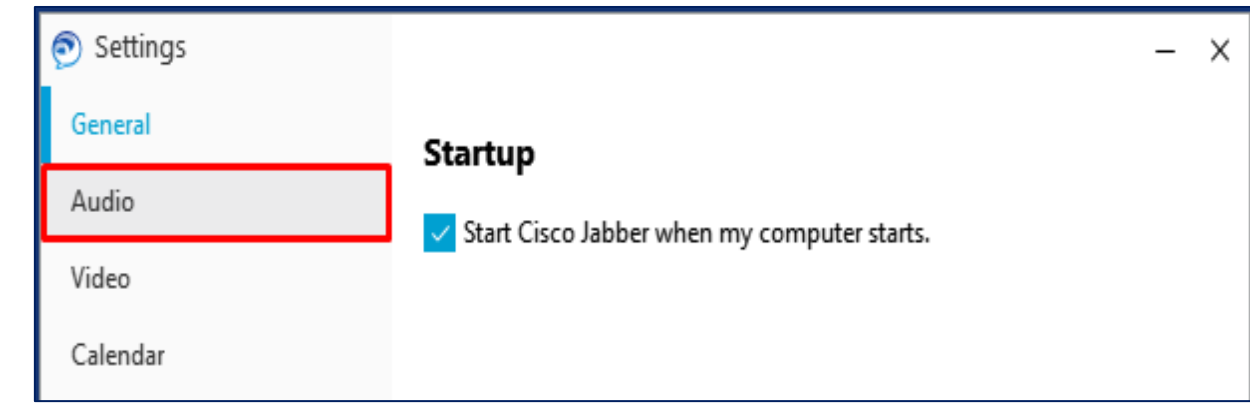

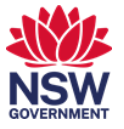

4 From this window you can adjust your Ringer/Alerts, Speaker and Microphone to play from your intended device(speaker, monitor, computer or headset) using the drop-down options.

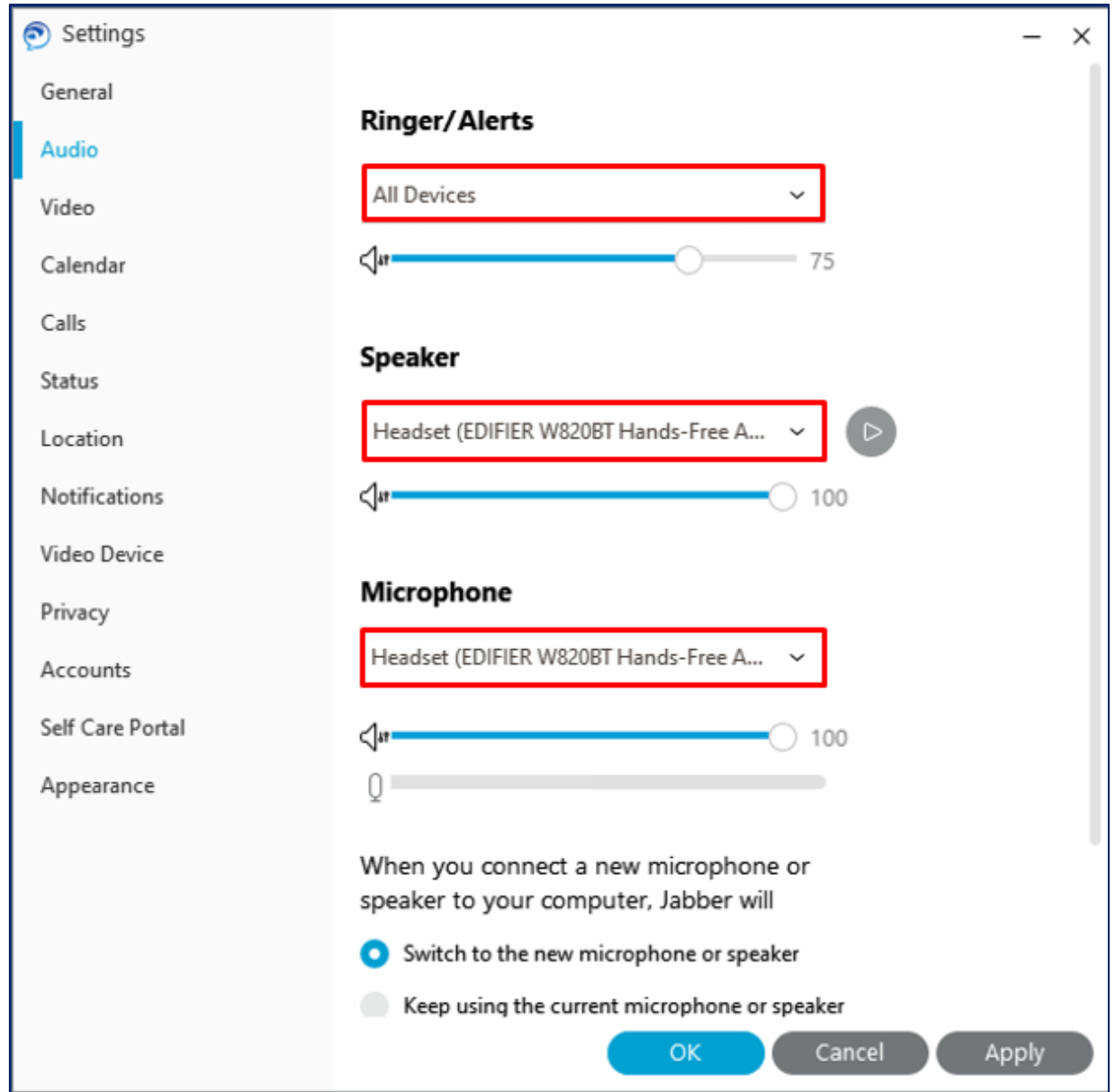

# End of Guide